## **How to renew a Provisioning Profile for Use with Symantec Mobility Suite**

**Note:** The below steps outline how to regenerate iOS Distribution In-house Provisioning Profile. Click [here](https://developer.apple.com/library/ios/documentation/IDEs/Conceptual/AppDistributionGuide/MaintainingProfiles/MaintainingProfiles.html#//apple_ref/doc/uid/TP40012582-CH30-SW1) for more information on maintaining in-house applications.

Member Center

- 1. Using Chrome, Firefox or Safari; ope[n https://developer.apple.com](https://developer.apple.com/) and navigate to (**Account**) at the top.
- 2. Log in using the Enterprise Developer Account.
- 3. On the left, click **Certificates, IDs & Profiles**.
- 4. Click **Provisioning Profiles**.
- 5. After the page loads, under **Provisioning Profiles** select **Production**.
- 6. Search by the provisioning profile name.
- 7. Click on the result to expand the preview.

**Tip:** Since iOS 8.0, profiles cannot be viewed from the device itself. X-Code may be used to view the profile installed on an iOS device. Clic[k here](https://developer.apple.com/library/ios/documentation/IDEs/Conceptual/AppDistributionGuide/MaintainingProfiles/MaintainingProfiles.html#//apple_ref/doc/uid/TP40012582-CH30-SW31) for more detailed instructions on how to view provisioning profiles installed on a device using x-code. X-code requires a MAC.

- 8. At the bottom click **Edit**.
- 9. After the edit page loads, select the new Distribution Certificate created from HOWTO().
- 10. Click **Generate** and after the page reloads, click **Download**.
- 11. Use the newly downloaded provisioning profile to re-sign the in-house Application or rebuild the iOS Work Hub Agent.

## **How to replace the iOS provisioning profile used by a secure Web Application**

- 1. If renewing the provisioning profile used by an iOS secure web app, navigate to the Mobility **Admin console > Apps** and select the app containing the expiring or invalid provisioning profile.
- 2. Click the (upload symbol) next to the **Product Version** bar.
- 3. Click the option to use a **previously published version.**

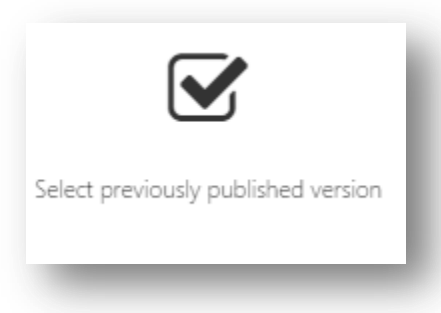

- 4. Select the latest version (in most cases only one available version is shown).
- 5. Scroll down to **Provisioning** section and click **Browse**.
- 6. Browse to the downloaded profile and click **Open**.

7. Click Save and set version (Save and set version).